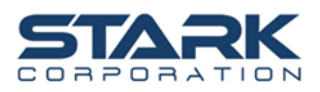

### **การลงทะเบียนเพอื่ เข้าร่วมประชุมสามัญผู้ถือหุ้นประจา ปี2566 โดยการใช้รหัสคิวอาร์ (QR Code) หรือลิงก์**

การลงทะเบียนเพื่อเข้าร่วมประชุมสามัญผู้ถือหุ้นประจ าปี2566 สามารถดาวน์โหลดข้อมูลผ่านรหัส QR Code และลิงก์ดังนี้

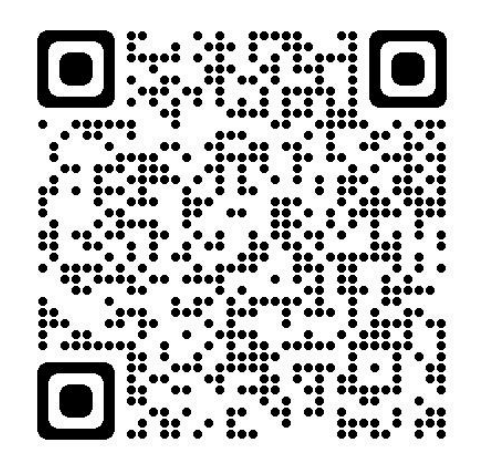

หรือลิงก์ URL- <https://stark.foqus.vc/registration/>

ทั้งนี้ คู่มือการเข้าใช้งาน และวิธีการนำส่งเอกสารเพื่อเข้าสู่ระบบของควิดแลบ (**ตามเอกสารแนบ**)

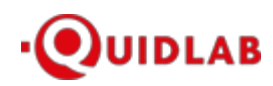

Quidlab Co., Ltd. https://quidlab.com

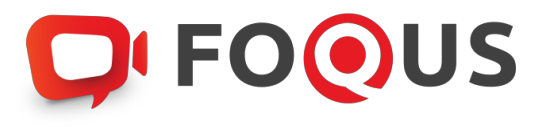

#### **Quidlab E-Meeting & Voting System คมู่ อ การใชง าน ื ้ วธิก ารน าสง เอกสารเขา ้สรู่ ะบบของควดิ แลบี ่**

### Table of Contents

<span id="page-2-0"></span>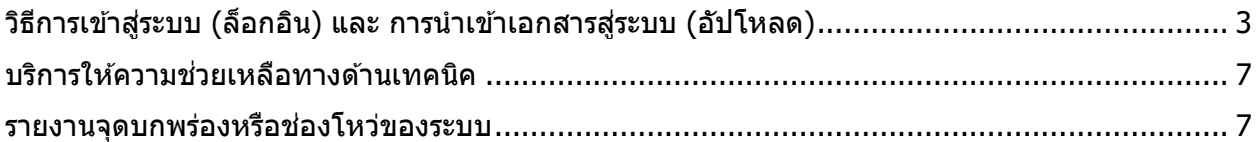

# การแนะนำเบื้องต้น

้ ผ่ใช้งานไม่จำเป็นต้องติดตั้งโปรแกรมใด ๆ เพื่อเข้าส่การประชมและลงคะแนนเสียงผ่านสื่ออิเล็กทรอนิกส์ ของควิดแลบ เนื่องจากระบบได้ถกออกแบบมาให้สามารถเข้าถึงได้โดยผ้ใช้งานทกกล่ม จึงมีวิธีการและ รูปแบบที่เรียบง่าย-รวดเร็ว-สะดวกต่อการใช้งานแม้ท่านจะไม่มีพื้นฐานทางด้านเทคโนโลยี โดยท่านสามารถ ี เข้าใช้งานได้ทันทีจากทุกอุปกรณ์ ทุกระบบปฏิบัติการ ไม่ว่าจะเป็น มือถือสมาร์ทโฟน, แท็บเล็ต, คอมพิวเตอร์ตั้งโต๊ะ หรือ โน๊ตบุ๊ค เพียงแค่ทำการกดเปิดลิ้งค์ผ่านบราวเซอร์ (หน้าต่างที่ท่านใช้ในการเข้า ้หน้าเว็บบนอินเตอร์เน็ต) เช่น กูเกิล โครม, ไมโครซอฟต์ เอดจ์, แอปเปิ้ล ซาฟารี, ไฟร์ฟอกซ์ หรือ บราวเซอรอ์ นื่ ๆ ทมี่ กี ารอัพเดทเป็นเวอรช์ นั่ ปัจจุบัน

ลิ้งค์ที่อยู่เว็บไซต์หรือคิวอาร์โค้ด (QR Code) ที่ใช่ในการส่งเอกสารเข้าสู่ระบบ จะถูกระบุไว้ภายในหนังสือ เชิญการประชมแบบ E-AGM ที่ท่านได*้*รับ

์ โดยจะมีลักษณะของชื่อ URL คล้ายกับที่อยู่ของเว็บไซต์นี้: https://subdomain.quidlab.com/registration/

## ้วิธีการเข้าสู่ระบบ (ล็อกอิน) และ การนำเข้าเอกสารสู่ระบบ (อัปโหลด)

1. เมื่อสแกนคิวอาร์โค้ด (QR Code) หรือ พิมพ์ที่อยู่เว็บไซต์ตามที่ระบุในจดหมายเชิญประชุมฯ ท่าน ้จะถูกนำเข้าสู่หน้าจอดังภาพ:

### **D**IFOOUS

ระบบนำส่งเอกสาร สำหรับการประชุมผ่านสื่ออิเล็กทรอนิกส์ E-Meeting

Document Registration System for E-Meeting

บริษัท ควิดแลบ จำกัด

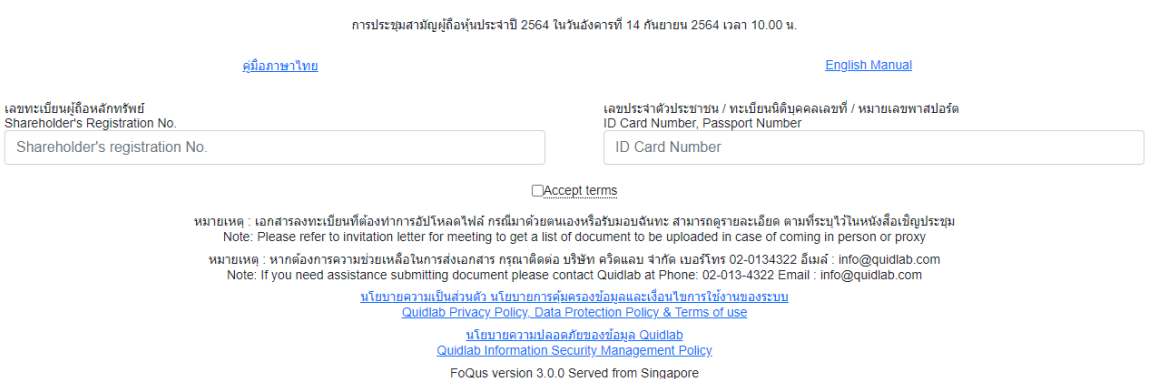

2. กรอกเลขทะเบียนผู้ถือหลักทรัพย์ และ เลขบัตรประจำตัวประชาชน, ทะเบียนนิติบุคคล หรือ ิ หมายเลขหนังสือเดินทาง โดยข้อมูลจะต้องตรงกันกับที่ท่านใช้ในการลงทะเบียนการถือหลักทรัพย์ ของทางบริษัทที่จัดประชุม  $\ast$ หากท่านไม่ทราบข้อมลแน่ชัดโปรดติดต่อทางบริษัทที่จัดประชุม หรือ นายทะเบียนหลักทรัพย์ โดยตรง

3. หลังจากกรอกข้อมูลเรียบร้อยแล้ว กรุณาคลิกเครื่องหมายถูก Accept terms จากนั้นคลิก Submit

4. เมื่อข้อมูลที่ท่านกรอกถูกต้อง หน้าจอของการนำเข้า (อัปโหลด) เอกสารจะปรากฏขึ้นตามภาพนี้

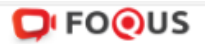

### ระบบนำส่งเอกสาร สำหรับการประชมผ่านสื่ออิเล็กทรอนิกส์ E-Meeting Document Registration System for E-Meeting

#### บริษัท ควิตแลบ จำกัด

#### การประชุมสามัญผู้ถือทุ้นประจำปี 2564 ในวันอังคารที่ 14 กันยายน 2564 เวลา 10.00 น.

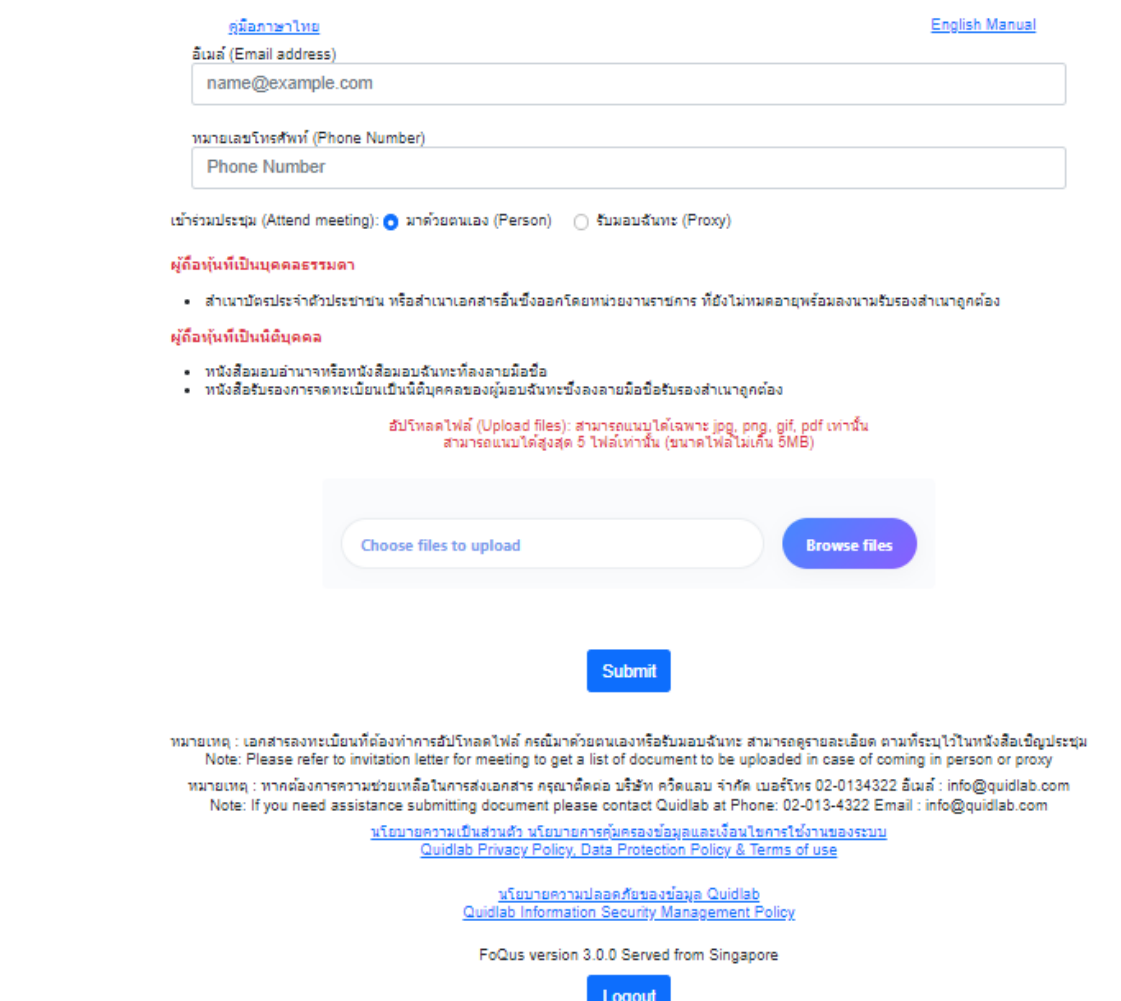

- 5. ใส่ข้อมูลตามที่ระบุไว้ในหัวข้อ (ข้อมูลเหล่านี้จำเป็นต้องใช้เพื่อการลงทะเบียนสู่ระบบ):
	- a. ที่อย่อีเมลที่ท่านประสงค์จะใช้ในการรับ " ชื่อผ<sub>ู้</sub>ใช้ และ รหัสผ่าน ″ สำหรับเข้าร่วมการ ประชุมผ่านสื่ออิเล็กทรอนิกส์ (E-meeting)
	- b. หมายเลขโทรศัพท์ในกรณีที่ทางบริษัทมีความจำเป็นต*้*องติดต่อกลับไปยังท่าน
	- c. เลือกนำเข้าไฟล์เอกสารตามที่ถูกกำหนดไว้ในจดหมายเชิญประชุมฯ

 $\, {}^{\ast}$ ข้อกำหนดทางเอกสารที่ต้องใช้ในการยืนยันตัวตนของแต่ละบริษัทอาจมีความแตกต่างกัน ดังนั้นโปรดอ่านอย่างละเอียดก่อนทุกครั้ง

d. ระบบสามารถนำเข้าเอกสาร (อัปโหลด) ได้สูงสุด 5 ไฟล์เอกสารต่อการกดส่ง 1 ครั้ง โดย แต่ละไฟล์เอกสารต ้องมีขนาดไม่เกิน 5MB

และจะต้องมีนามสกุลประเภทไฟล์เป็น jpg, png, gif, pdf (ท่านสามารถตรวจสอบนามสกุล ้ไฟล์ได้หลังจดท้ายชื่อไฟล์ของท่าน)

e. ในกรณีที่ท่านมีความประสงค์จะเข้าร่วมประชุมโดยการมอบฉันทะ (proxy) ท่านจำเป็น ้จะต้องระบุชื่อผู้รับมอบฉันทะ และเลขประจำตัวประชาชนของผู้รับมอบฉันทะ รวมถึงเลือก รูปแบบของการมอบฉันทะว่าเป็นรูปแบบ ก. ข. หรือ ค.

6. เมื่อขั้นตอนการกรอกข้อมูลเสร็จสิ้น ท่านสามารถนำข้อมูลสู่ระบบได้โดยการกดปุ่มส่ง (submit)

้จะมีข้อความแจ้งผลว่าการส่งเอกสารสำเร็จหรือไม่ปรากฏขึ้นมา:

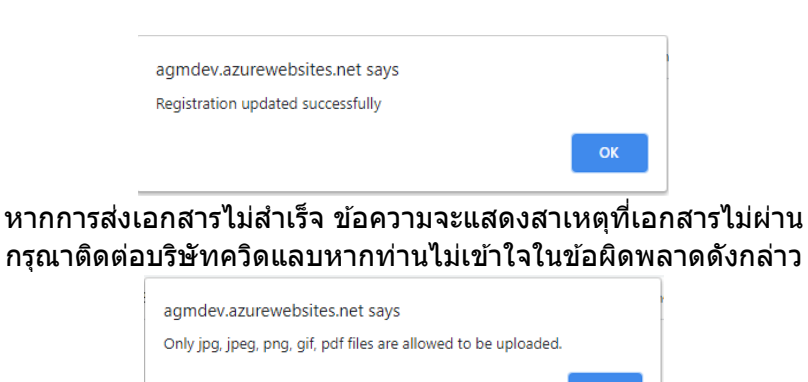

7. หลังจากที่การส่งข้อมูลสำเร็จ หน้าต่างตามภาพด้านล่างจะปรากฏขึ้นมา และท่านยังสามารถส่ง เอกสารเพิ่มได ้ที่ขั้นตอนนี้

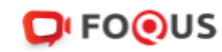

## <span id="page-6-0"></span>ระบบนำส่งเอกสาร สำหรับการประชุมผ่านสื่ออิเล็กทรอนิกส์ E-Meeting Document Registration System for E-Meeting

บริษัท ควิดแลบ จำกัด

การประชุมสามัญผู้ถือหุ้นประจำปี 2564 ในวันอังคารที่ 14 กันยายน 2564 เวลา 10.00 น.

<span id="page-6-1"></span>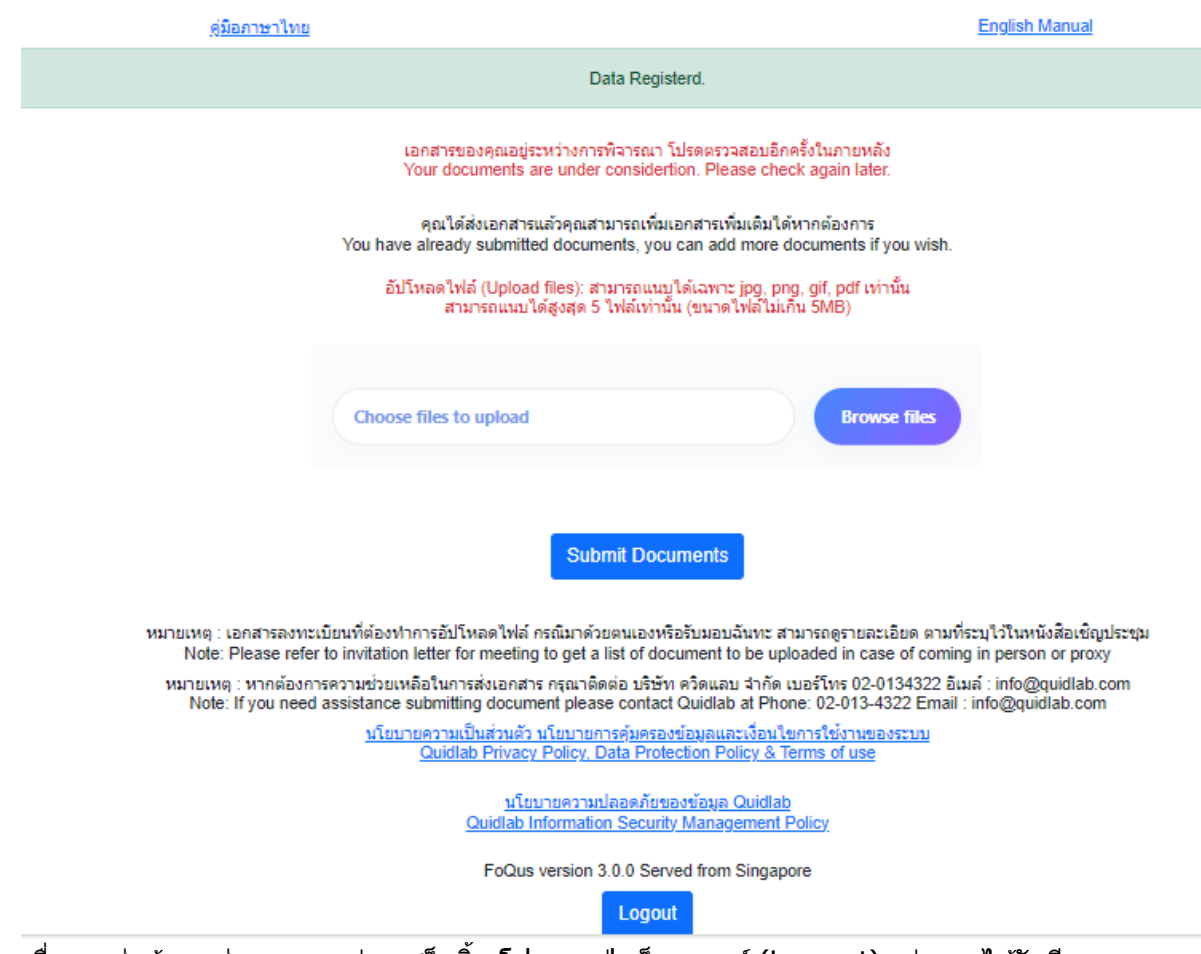

- 8. เมื่อการส่งข้อมูลสู่ระบบของท่านเสร็จสิ้น โปรดกดปุ่มล็อกเอาท์ (Log-out) ท่านจะได*้*รับอีเมล ยืนยันการส่งเอกสารสำเร็จ
- ่ 9. หลังจากเอกสารของท่านผ่านการตรวจทานและรับรองจากทางบริษัทแล้ว ท่านจะได้รับอีเมลแจ้งชื่อ ผู้ใช้งานพร้อมทั้งรหัสผ่าน \*โปรดแจ้งผู้จัดประชุมหรือทางควิดแลบ หากท่านไม่ได้รับอีเมลภายใน 24 ชั่วโมงก่อนการประชุม หรือ ตามวันเวลาที่ได้ถูกระบุในจดหมายเชิญประชุม
- 10. ในกรณีที่ไฟล์เอกสารของท่านไม่ผ่าน ท่านจะได ้รับอีเมลแจ้งสาเหตุจากทางบริษัทผู้จัดประชุม โดย ท่านสามารถล็อกอินเข้าส่ระบบส่งเอกสารและนำส่งไฟล์อีกครั้ง เพื่อนำส่งเอกสารเพิ่มเติมหรือส่ง เอกสารที่ได้รับการแก้ไขแล้ว

# บริการให้ความช่วยเหลือทางด้านเทคนิค

หากท่านพบปัญหาขัดข้องในเรื่องการใช้งานระบบ E-AGM ท่านสามารถติดต่อบริษัท ควิดแลบ ี จำกัดได้ตามช่องทางดังนี้

หมายเลขโทรศัพท์: +66(0)-2-013-4322 หรือ +66(0)-800-087-616 อีเมล: info@quidlab.com

 $^*$ เพื่อความรวดเร็วในการให้บริการแก่ท่าน โปรดเตรียมรายละเอียดของปัญหาที่ท่านพบ เช่น ข้อความแจ้งเตือนเหตุขัดข้องที่ท่านได้รับ, ชื่ออุปกรณ์-บราวเซอร์ที่ท่านใช<sup>้</sup>งาน เป็นต*้*น

## รายงานจุดบกพร่องหรือช่องโหว่ของระบบ

ทา่ นสามารถสง่ อเีมลแจง้รายละเอยีดขอ้บกพร่องทที่ า่ นพบมาที่ info@quidlab.com